# Navigating the Zoom Learning Center

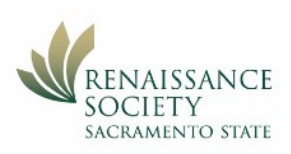

The Learning Center offers on-demand courses, live training, and short videos designed to give you just what you need.

### Sign in to the Zoom Learning Center (ZLC)

You can access the ZLC multiple ways. Your learning plan will be attached to whatever account you sign in with. You may want to use a personal account; if you don't have one, you can Sign Up easily. Just follow the prompts. Realize if you use your CSUS account and you have to give up the account at some point, you will lose your learning activity tracking.

- 1. Go to the Learning Center home page, <https://learning.zoom.us>and sign in.
- 2. Go to<https://csus.zoom.us>and sign in with your ren-xx credentials. Then click on Zoom Learning Center in the left navigation bar.

#### Get familiar with the ZLC Home page

You may want to begin with Start Learning>Getting Started with the Learning Center, jump right into the Course Catalog and see what is available, or follow the list of recommended courses provided, locating each by using the Search feature. LINK TO COURSE LISTING

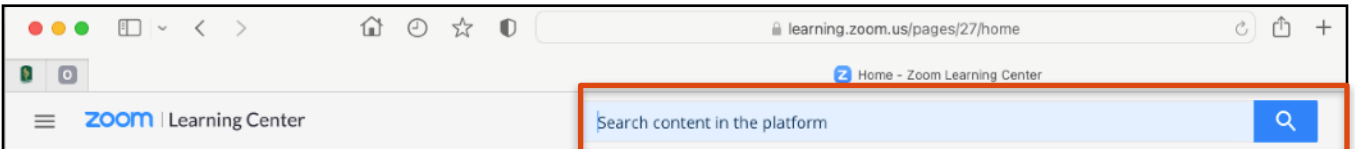

#### Learn about a learning activity

Zoom has many products. Courses that show a camera at the top are for Zoom Meeting, a camera inside a filmstrip are for Zoom Webinar, and the word Zoom usually apply to all products. You can ignore Zoom Rooms, Zoom Phone, and Events.

Besides the course title, the length of the course, the language it is offered in, and your status - if you are already enrolled.

At the bottom it lists the type of learning activity. Course content is organized as:

- Learning Plans, a collection of 2-5 courses.
- E-learning courses, that teach you a few related skills
- Show Me videos, that are quick and feature a single skill

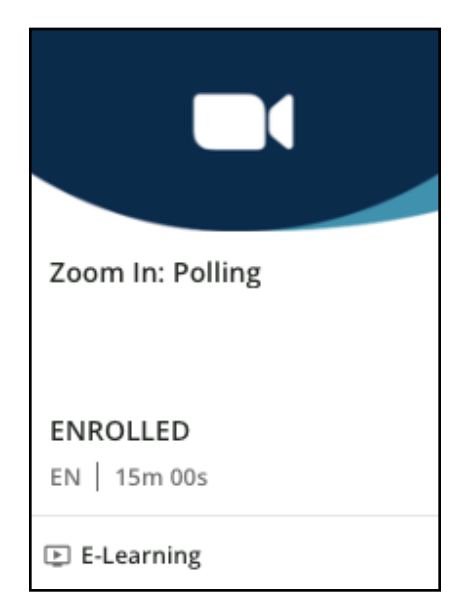

#### Enroll and start

Once you select what you want, click Enroll then Start Learning Now. Or you can just View Your Courses and come back to the course later. If you start a course and don't want to complete it, you can always close it out, come back later and Resume Where **ENROLL** You Left Off. The above options usually display as large buttons.

While you are in a course, your **progress** shows as a list of lessons in the left navigation bar. The course content appears on the right. If you don't see your progress, click the 3-line icon in the top left of the course content window.

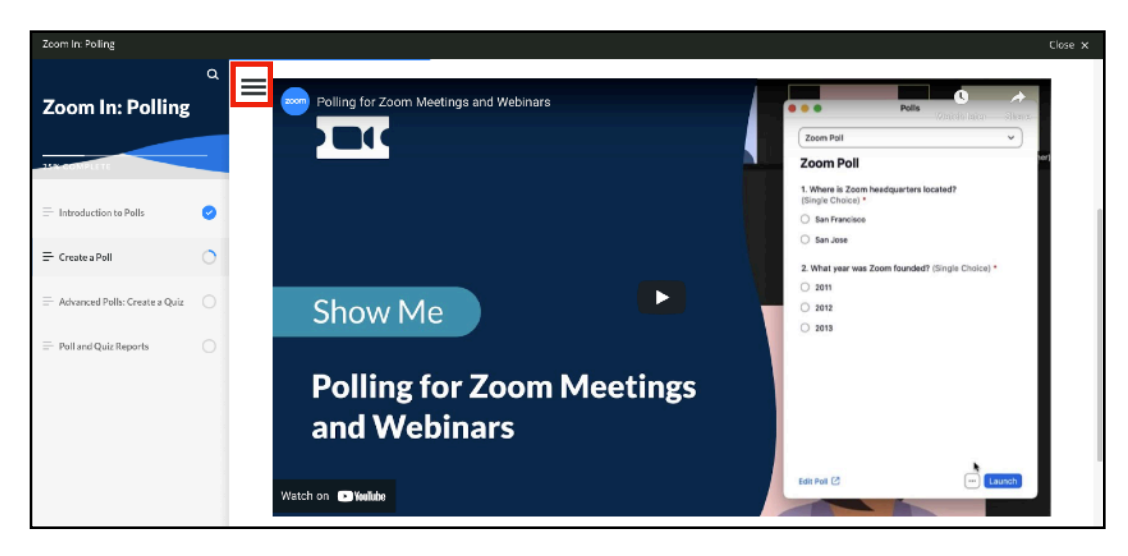

After you complete an activity, **SCROLL** DOWN THE PAGE for additional items. Look for the Continue button to take you to the next steps, until you complete the course.

## Keep track of your learning progress

Go to My Dashboard on the Home page to see all your courses - both in Progress and Completed, plus a whole lot more. Have fun learning!

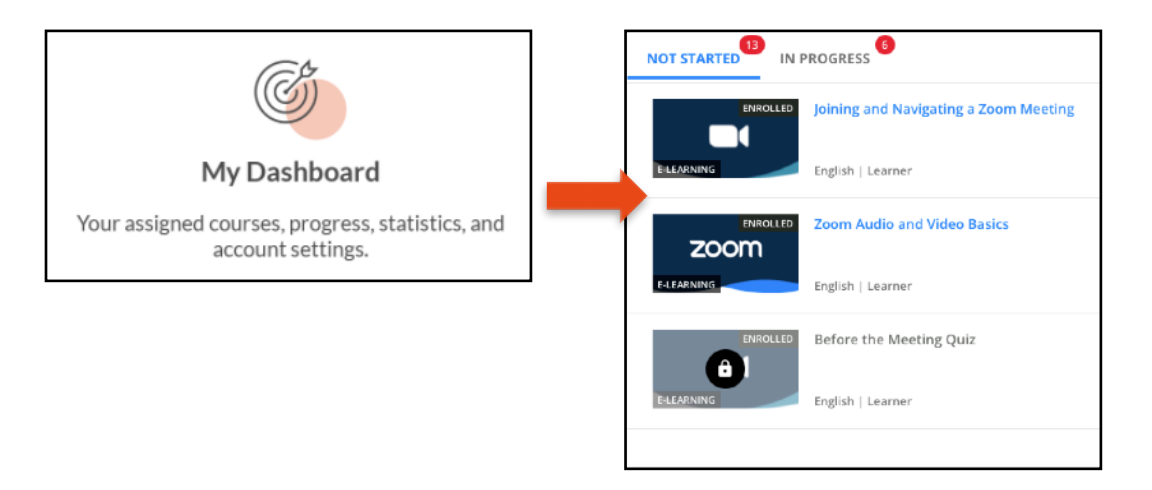

Questions? Send an email to [rensocit@gmail.com](mailto:rensocit@gmail.com)